## Voluntary Petition Chapter 13 (Attorney)

The Voluntary Petition is the beginning of a bankruptcy. The following instruction will guide you through the process for docketing the voluntary petition.

- **STEP 1** Click on <u>Bankruptcy Events</u> hypertext link.
- **STEP 2** Click on <u>Other</u> hypertext link to docket the Voluntary Petition.
- **STEP 3** The **Case Number** screen will appear. (See Figure 1)

| Miscellan        | eous  |                                             |  |
|------------------|-------|---------------------------------------------|--|
| Case Numbe       | er    |                                             |  |
| <b>þ</b> 9-30123 |       | Enter a case number in the format 96-12345. |  |
| Submit           | Clear |                                             |  |
| Figure 1         |       |                                             |  |

- Enter a case number, and click on the [Submit] button to continue.
- If the computer prompts that you entered an invalid case number, click on Back button to re-enter the case number.

**STEP 4** The **Party Filer** screen will appear. (See Figure 2)

| Miscellaneous                                                      |
|--------------------------------------------------------------------|
| 99-30123 Jane Morris Please select the filer.<br>Select the Party: |
| Morris, Jane [pty:db] <u>Add/Create New Party</u>                  |
| Submit                                                             |
| Figure 2                                                           |

- Verify the case number and case name.
- If case number and name do not match, click on the Netscape **Back** button and reenter the case number.
- Select the Debtor(s). If more than one debtor, hold down the control key to select.

• Click on the [**Submit**] button to continue.

## **STEP 5** The **Document Type** screen will appear. (See Figure 3)

# Miscellaneous: <u>99-30123 Jane Morris</u>

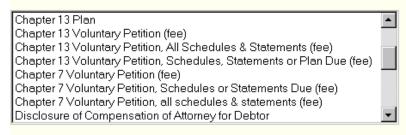

## Submit Clear

Figure 3

- Select the appropriate document type:.
  - Chapter 13 Voluntary Petition (fee) barebones.
  - Chapter 13 Voluntary Petition, All Schedules & Statements (fee)
  - Chapter 13 Voluntary Petition, Schedules, Statement or Plan Due (fee)
- Click on the **[Submit]** button to continue.

## **STEP 6** The **Pdf Attachment** screen will appear. (See Figure 4)

| Miscellaneous: <u>99-30123</u>                                                                       | Jane Morris                                                                 |
|----------------------------------------------------------------------------------------------------|-----------------------------------------------------------------------------|
| 🖻 Last Document (clear this chec                                                                     | k box if you have attachments to submit with this transaction)              |
| Select the pdf filesame of the docu<br>Please view the PDF document<br>the PDF conversion process wo | before you submit it. This ensures that you are filing the correct document |
|                                                                                                    | Erowse.                                                                     |
| Submit Clear                                                                                         |                                                                             |
| Figure 4                                                                                             |                                                                             |

- If there are supporting documents, click on the box next to the words **Last Document**, to remove check mark.
- Select the *pdf* filename of the document you are filing.
- Click on the [Browse...] button to navigate to the appropriate directory and file to select the document.

- a. Click on the  $\mathbf{\nabla}$  arrow to the right of Look <u>in</u>: to select the appropriate drive.
- b. Double click on the appropriate folder, if applicable.
- c. Click on the  $\mathbf{\nabla}$  arrow to the right of Files of type: to select **Acrobat** (\*.pdf) or All Files (\*.\*).
- d. Highlight the PDF file with one right click of the mouse.
- e. Select **open** to bring up the document for viewing and verification.
- f. Close document by clicking the **"X"** in the upper right-hand corner.
- g. Click on the [Open] button to insert the filename in the Browse box.
- h. Click on the **[Submit]** button to continue. If there are no supporting documents, proceed to **Step 8.**
- **STEP 7** The **Attachment** screen will appear. (See Figure 5)

| Collecting document # 2                                                            |                                                                     |
|------------------------------------------------------------------------------------|---------------------------------------------------------------------|
| Type of attachment                                                                 | Description                                                         |
| Proof of Service                                                                   | Interfection                                                        |
| Last Document (clear this check box if you                                         | have attachments to submit with this transaction).                  |
| Select the pdf filename of the document you an                                     | e filme                                                             |
| the PDF conversion process worked prope                                            | submit it. This ensures that you are filing the correct documently. |
| Please view the PDF document before you<br>the PDF conversion process worked prope | submit it. This ensures that you are filing the correct documen     |

Figure 5

- Click on the  $\mathbf{\nabla}$  arrow and click on the type of attachment.
- To describe the attachment further, click inside the Description box and type in description.
- For more than one supporting document, click on the box next to **Last Document** to remove the check mark.
- Click on the [Browse...] button, repeat Step 6 (c-h), then click on the [Submit] button
- If last attachment, proceed to **Step 8.** If more than one attachment, repeat **Step 7**.

# Miscellaneous: <u>99-30123 Jane Morris</u> Declaration re: ECF Deadline - Information Enter Declaration due date [optional field] 3/29/1999 Submit Clear

#### Figure 6

- The following are additional data elements related to this docket entry (i.e., Declaration re: ECF Deadline information).
- Click on the [Submit] button to continue.

#### **STEP 9** The **Modify Text** screen will appear. (See Figure 7)

#### Miscellaneous: 99-30123 Jane Morris

|            | t: Modify as Appropriate.<br>3 Voluntary Petition, Schedules A-J & Statement of Financial Affairs                                                                     |  |
|------------|----------------------------------------------------------------------------------------------------|--|
| Declaratio | filed by Susana Mia Estrada on behalf of Jane Morris.<br>Declaration re: ECF due by: 3/29/1999. (Attachments: # (1) Proof of Service of<br>Petition)(Estrada, Susana) |  |
| Submit     | Clear                                                                                                    |  |

Figure 7

- To further define the petition, click inside free text box and enter any pertinent information.
- Click on the [Submit] button to continue.

#### **STEP 10** The **Final Approval** screen will appear. (See Figure 8)

|             | domitting this screen commits this transaction. You will have no further<br>to modify this rubuitation if you continue.                                                                                              |
|-------------|----------------------------------------------------------------------------------------------------|
| Bocket Text | Final Text                                                                                                    |
| Summa M     | Voluntary Petition, Schedules A-J & Statement of Financial Affairs filed I<br>is Estrada on behalf of Jane Mooris. Declaration re: ECF due by: 3/29/199<br>ats: # (1) Proof of Service of Petition)(Estrada, Susana) |
| Submit      | Clear                                                                                                    |
| Figure 8    |                                                                                                    |

- Verify Final Docket text.
- If final docket text is correct click on the [Submit] button, then proceed to Step 11.
- If final docket text is incorrect, to modify a previous screen, click on the Back button at the top of the Netscape screen to find the screen to be modified.
- To abort or restart the transaction, click on <u>Bankruptcy Events</u> hypertext link.
- **STEP 11** The **Notice of Electronic Filing** will appear each time you submit a filing to the court through the ECF system. (See Figure 9)
  - Click on the **Print** icon at the top of the Netscape screen to print out the *Notice of Electronic Filing*.
  - Each notice will include the following:
    - a. W ho filed the document:
    - b. Date and Time:
    - c. Case Name:
    - d. Case Number:
    - e. Document Number:
    - f. Docket Text:
    - g. Document Description:
    - h. Original Filename (PDF)
    - i. Electronic Document Stamp:

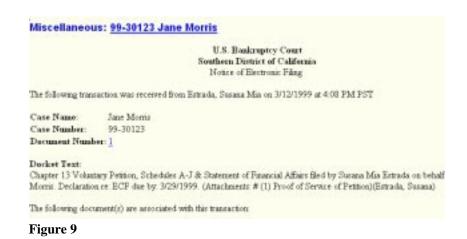

**STEP 12** Docket the Chapter 13 Plan in <u>Bankruptcy Events</u> hypertext link, then select <u>Other</u> hypertext link, if applicable.

## **STEP 13** The **Case Number** screen will appear. (See Figure 10)

| Miscellaneous |                                             |  |
|---------------|---------------------------------------------|--|
| Case Number   |                                             |  |
|               | Enter a case number in the format 96-12345. |  |
|               |                                             |  |
| Submit Clear  |                                             |  |
|               |                                             |  |

Figure 10

- Enter a case number, and click on the [Submit] button to continue.
- If the computer prompts that you entered an invalid case number, click on the Back button and re-enter the case number.

**STEP 14** The **Party Filer** screen will appear. (See Figure 11)

| Miscellaneous              |                             |
|----------------------------|-----------------------------|
| 99-30123 Jane Morris Pleas | e select the filer.         |
| Select the Party:          |                             |
| Morris, Jane [pty:db] 🛌    | <u>Add/Create New Party</u> |
| Submit Clear               |                             |

Figure 11

- Verify the case number and case name.
- If case number and name do not match, click on the Netscape **Back** button and re-enter the case number.
- Select the Debtor(s). If more than one debtor, hold down the control key to select.
- Click on the **[Submit]** button to continue.

#### **STEP 15** The **Document Type** screen will appear. (See Figure 12)

#### Miscellaneous: 99-30123 Jane Morris

| Amendment                                                | ٠ |
|----------------------------------------------------------|---|
| Amendment - Adding new names or changing addresses (fee) |   |
| Balance of Schedules and/or Chapter 13 Plan              |   |
| Brief                                                    |   |
| Certificate of Compliance                                |   |
| Certificate of Service                                   |   |
| Chapter 13 Plan                                          |   |
| Chapter 13 Voluntary Petition (fee)                      | • |
|                                                          |   |
| Submit                                                   |   |
| Figure 12                                                |   |

- Select the "Chapter 13 Plan" document type, then click on the [Submit] button to continue.
- **STEP 16** The **Pdf Attachment** screen will appear. (See Figure 13)

| Miscellaneous: 99-30                                    | Jane Morris                                                                                   |
|---------------------------------------------------------|-----------------------------------------------------------------------------------------------|
| 🖗 Last Document (clear this o                           | ik box if you have attachments to submit with this transaction).                              |
| Select the <b>pdf</b> filename of the d                 | ment you are filing                                                                           |
| Please view the PDF docum<br>the PDF conversion process | before you submit it. This ensures that you are filing the correct document<br>cked properly. |
|                                                         | Browse-                                                                                       |
| Sabroit Gear                                            |                                                                                               |

Figure 13

- If there are supporting documents, click on the box next to the words **Last Document**, to remove check mark.
- Select the *pdf* filename of the document you are filing.
- Click on the [Browse...] button to navigate to the appropriate directory and file to select the document.
  - a. Click on the  $\mathbf{\nabla}$  arrow to the right of Look <u>in</u>: to select the appropriate drive.
  - b. Double click on the appropriate folder, if applicable.
  - c. Click on the ▼ arrow to the right of Files of <u>type</u>: to select **Acrobat** (\*.**pdf**) or **All Files** (\*.\*).
  - d. Highlight the PDF file with one right click of the mouse.
  - e. Select **Open** to bring up the document for viewing and verification.
  - f. Close document by clicking the "X" in the upper right-hand corner.
  - g. Click on the [Open] button to insert the filename in the Browse box.
  - h. Click on the [Submit] button to continue.
- **STEP 17** The **Final Approval** screen will appear. (See Figure 14)

| Miscellaneous: <u>99-30123 Jane Morris</u>                                                                                                |  |
|----------------------------------------------------------------------------------------------------|--|
| Warning: Submitting this screen commits this transaction. You will have no further opportunity to modify this submission if you continue. |  |
| Docket Text: Final Text                                                                                                    |  |
| Chapter 13 Plan filed by Susana Mia Estrada on behalf of Jane Morris. (Estrada, Susana)                                                   |  |
| Submit Clear                                                                                                    |  |
| Figure 14                                                                                                    |  |

- ◆ Verify Final Docket text.
- ◆ If final docket text is correct, click on the [Submit] button, proceed to Step 18.
- **STEP 18** The **Notice of Electronic Filing** will appear each time you submit a filing to the court through the ECF System. (See Figure 15)
  - Click on the **Print** button at the upper left-hand corner of the Netscape screen to print out the *Notice of Electronic Filing*.
  - Each notice will include the following:
    - a. Who filed the document:
    - b. Date and Time:
    - c. Case Name:
    - d. Case Number:
    - e. Document Number:
    - f. Docket Text:
    - g. Document Description:
    - h. Original Filename (PDF):
    - i. Electronic Document Stamp:

| Miscellaneou                                              | is: 99-30123 Jane Morris                                                                                                    |
|-----------------------------------------------------------|----------------------------------------------------------------------------------------------------|
|                                                           | U.S. Bankruptey Court<br>Southern District of California<br>Flotne of Electronic Filing                                                                                        |
| The following mass                                        | action was received from Estuada, Susana Mai on 3/25/1999 at 11/27 AM PST                                                                                                    |
| Case Name:<br>Case Number:<br>Document Numb               | Jane Morris<br>99-30123<br>#2.2                                                                                                    |
|                                                           | ed by Senara Man Estrada on behalf of Jane Morra. (Estrada, Susana)                                                                                                    |
| Dormaent detrij<br>Original filenaase<br>Electronic derma | ment(s) are accounted with this transactions<br>priors Miles Document<br>(THTP: - CACOCOUNTER. pdf<br>and Ready<br>may, DF=055559312 (Data=3625/1999) [Fieldbacker=7173-0] [27 |
|                                                           | x57542819x368231547x263880.0641a68x253x46872ax18a1x884<br>5a85504a7543x473009y168188188274e442x3400[]                                                                          |
|                                                           | 99-30123 Notice will be electronically availed to:                                                                                                    |
|                                                           | 29-30123 Notice will not be electronically mailed to:                                                                                                    |
|                                                           | Shaama bila Estavila<br>325 Went F Shreet<br>Bar Danga, CA 92101<br>Danana, Bernshall (CEP successing or                                                                       |
| Figure 15                                                 |                                                                                                    |